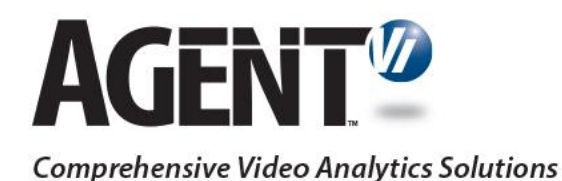

# Agent Vi Deployment Guide for Samsung Techwin Cameras

Vi-Agent Version 5.0

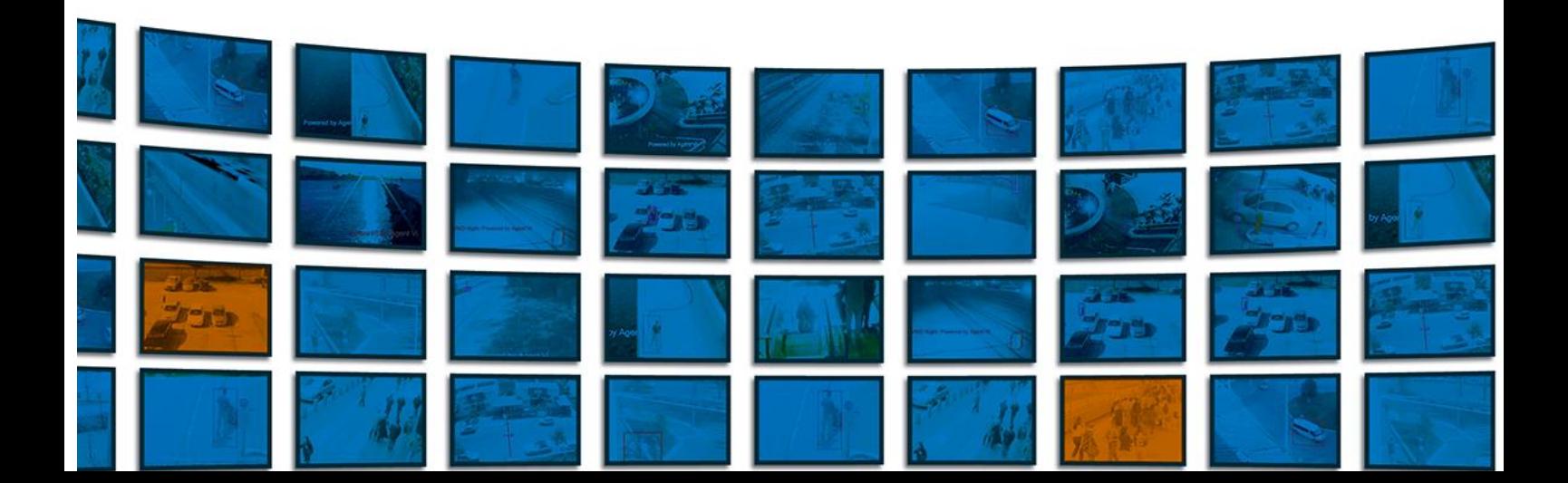

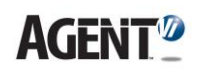

# **1. Introduction**

Agent Vi's software module **Vi-Agent** can be deployed on selected Samsung Techwin cameras, allowing the full extent of Agent Vi's video analytics capabilities in conjunction with savVi version 5.0 or later.

This document describes how to load Vi-Agent to Samsung Techwin cameras and perform management tasks.

### **2. Prerequisites**

Before loading Vi-Agent to the camera, make sure that:

- Your camera **firmware** is compatible with Samsung Techwin **Open Platform** version 2.01. If needed, obtain the firmware from Samsung Techwin and upgrade your camera.
- You obtained the Vi-Agent application (version 5.0.0.6.8 or later) for Samsung Techwin cameras from Agent Vi

### **3. Loading Vi-Agent**

In this section we describe two methods for loading Vi-Agent on Samsung Techwin camera. The first method of using the camera web page is more suitable when dealing with just a couple of cameras. For larger number of cameras it is recommended to use the second method that utilizes Samsung's iPOLiS Device Manager.

- ➢ **To load Vi-Agent from the camera web page:**
- **1.** Open the camera's web page. Enter the credentials and click on the Setup tab.
- **2.** Under **Setup >System >Open SDK**, Browse to the location of Vi-Agent application file (SamsungAgent.cap) and click on the Install button.
- **3.** After the installation process terminated, you will get a pop-up message indicating "Application installed successfully".

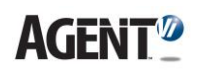

| SAMSUNG SAMSUNG TECHWIN<br><b>IPOLIS NETWORK CAMERA WEBVIEWER</b> |                            |                         |                  |  |                          |               |                |           |                     |  |
|-------------------------------------------------------------------|----------------------------|-------------------------|------------------|--|--------------------------|---------------|----------------|-----------|---------------------|--|
|                                                                   | $\blacksquare$ Monitoring  | <b>Co</b> Playback      | 6 Setup          |  | ADMIN   <b>He</b> Status |               |                |           |                     |  |
|                                                                   | <b>图</b> Basic             |                         | <b>Open SDK</b>  |  |                          |               |                |           | Version: 2.01       |  |
|                                                                   | Video profile              |                         | SamsungAgent.cap |  |                          | <b>Browse</b> | <b>Install</b> |           |                     |  |
|                                                                   | <b>User</b>                |                         |                  |  |                          |               |                |           | <b>Task manager</b> |  |
|                                                                   | Date & Time                |                         | No.              |  | <b>Application name</b>  | $\div$        | <b>Status</b>  | $\bullet$ | <b>Setup</b><br>€   |  |
|                                                                   | IP & Port                  |                         |                  |  |                          |               |                |           |                     |  |
|                                                                   | <b>Event setup</b>         |                         |                  |  |                          |               |                |           |                     |  |
| ❀                                                                 | Video & Audio              | $\blacktriangleright$   |                  |  |                          |               |                |           |                     |  |
| ₽                                                                 | Network                    | $\blacktriangleright$   |                  |  |                          |               |                |           |                     |  |
| ≙                                                                 | Event                      | $\blacktriangleright$   |                  |  |                          |               |                |           |                     |  |
| $\bullet$                                                         | System                     | $\overline{\mathbf{v}}$ |                  |  |                          |               |                |           |                     |  |
|                                                                   | <b>Product information</b> |                         |                  |  |                          |               |                |           |                     |  |
|                                                                   | Upgrade / Reboot           |                         |                  |  |                          |               |                |           |                     |  |
|                                                                   | Log                        |                         |                  |  |                          |               |                |           |                     |  |
|                                                                   | Open SDK                   |                         |                  |  |                          |               |                |           |                     |  |
|                                                                   |                            |                         |                  |  |                          |               |                |           |                     |  |
|                                                                   |                            |                         |                  |  |                          |               |                |           |                     |  |
|                                                                   |                            |                         |                  |  |                          | Total: 0      |                |           |                     |  |
|                                                                   |                            |                         |                  |  |                          |               |                |           |                     |  |

**Figure 1: Loading Vi-Agent application**

**4.** Under SamsungAgent application, mark the **Auto start** checkbox and click **Apply**.

**Figure 2: Enable Auto start mode**

|           | <b>IPOLIS NETWORK CAMERA WEBVIEWER</b>  |                 |                                                         | SAMSUNG SAMSUNG TECHWIN |                                          |  |  |
|-----------|-----------------------------------------|-----------------|---------------------------------------------------------|-------------------------|------------------------------------------|--|--|
|           | <b>Co</b> Playback<br>$\Box$ Monitoring | <b>O</b> Setup  | ADMIN   <b>M<sub>M</sub></b> Status                     |                         |                                          |  |  |
|           | <b>图</b> Basic                          | <b>Open SDK</b> |                                                         |                         | Version: 2.01                            |  |  |
|           | Video profile                           |                 |                                                         | <b>Browse</b>           | <b>Install</b>                           |  |  |
|           | <b>User</b>                             |                 |                                                         |                         | <b>Task manager</b>                      |  |  |
|           | Date & Time                             | No.             | <b>Application name</b>                                 | <b>Status</b>           | <b>Setup</b>                             |  |  |
|           | IP & Port                               |                 | SamsungAgent<br>Installed date: Fri Jun 1 22:34:55 2000 | Installed               | Priority<br><b>.</b> Low O Medium O High |  |  |
|           | Event setup                             | $\mathbf{1}$    | Version: 1.1<br><b>Uninstall</b>                        | <b>Start</b>            | Auto start Use                           |  |  |
| ⊕         | Video & Audio<br>×                      |                 | <b>Go App</b>                                           | Health                  | <b>Apply</b> 2                           |  |  |
| ⊜         | ×<br>Network                            |                 |                                                         |                         |                                          |  |  |
| ≙         | ×<br>Event                              |                 |                                                         |                         |                                          |  |  |
| $\bullet$ | System<br>$\overline{\phantom{a}}$      |                 |                                                         |                         |                                          |  |  |
|           | <b>Product information</b>              |                 |                                                         |                         |                                          |  |  |
|           | Upgrade / Reboot                        |                 |                                                         |                         |                                          |  |  |
|           | Log                                     |                 |                                                         |                         |                                          |  |  |
|           | Open SDK                                |                 |                                                         |                         |                                          |  |  |
|           |                                         |                 |                                                         |                         |                                          |  |  |

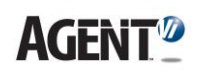

- ➢ **To load Vi-Agent from Samsung's iPOLiS Device Manager:**
- **1.** Open the iPOLiS Device Manager application (version 1.10.0 or later) and click **Search** for find all cameras on network.
- **2.** Select the required camera/s to be uploaded and click on **Device Credential** button. In the new opened window enter the corresponding **User ID** and **Password** for each camera, and click **Apply**.
- **3.** The status of cameras will change to **"Login OK"** (refer to Figure 3).
- **4.** Under **ETC>Open SDK** page, select camera/s and browse to the location of Vi-Agent application file (SamsungAgent.cap) and click the **Install** button.
- **5.** After the installation process is completed, enter the application name "**SamsungAgent**", mark the **Auto start** and click on **Apply** (refer to Figure 4).

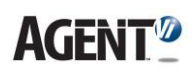

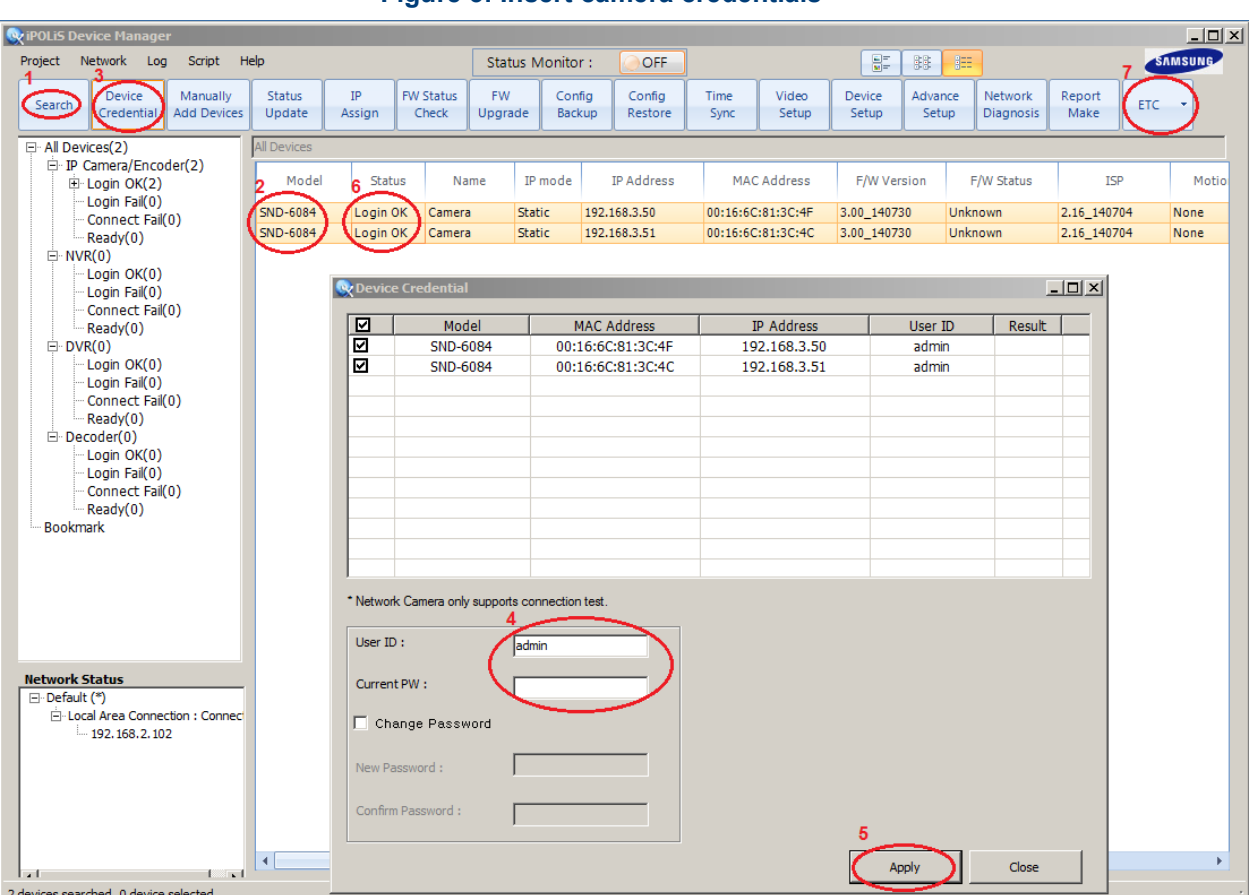

#### **Figure 3: Insert camera credentials**

# **Figure 4: Open SDK configuration**

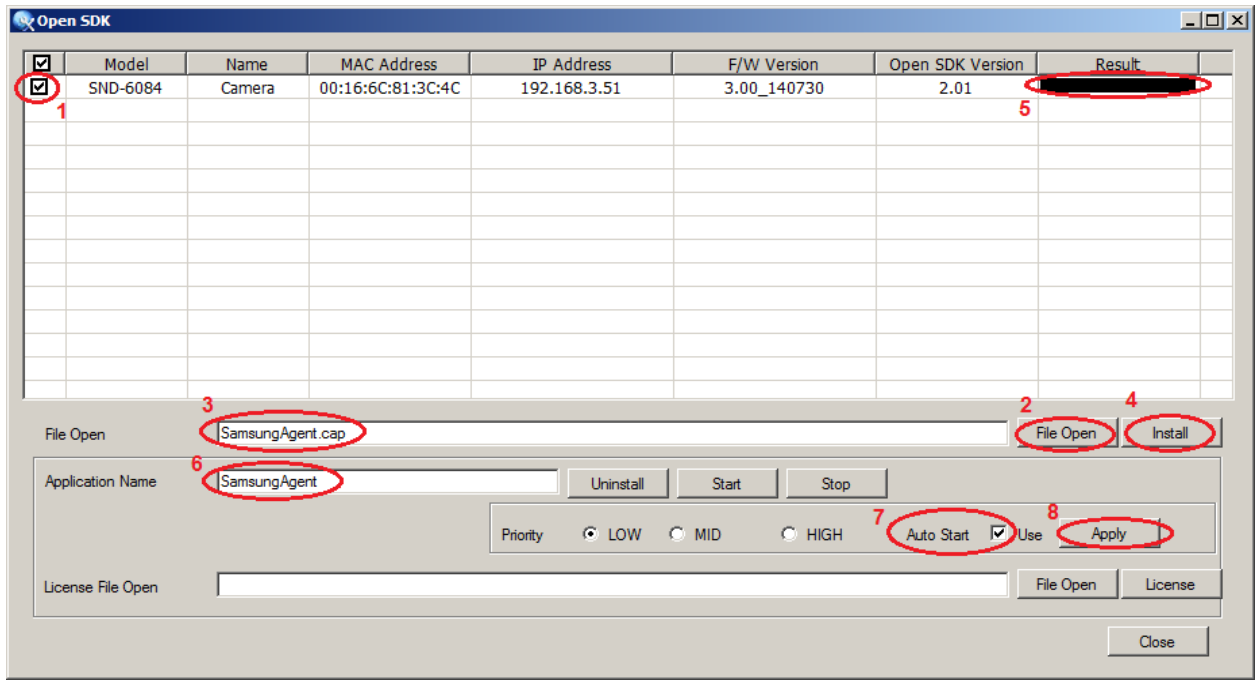

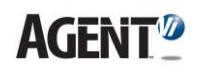

## **4. Verify that Vi-Agent is Correctly Installed**

- ➢ **To verify that Vi-Agent is correctly installed and is functioning correctly:**
- **1.** Under **Open SDK** page, start the application by clicking **Start**.
- **2.** Click the **Go App** button and you will get the following web page:

#### **Figure 5: Vi-Agent Portal**

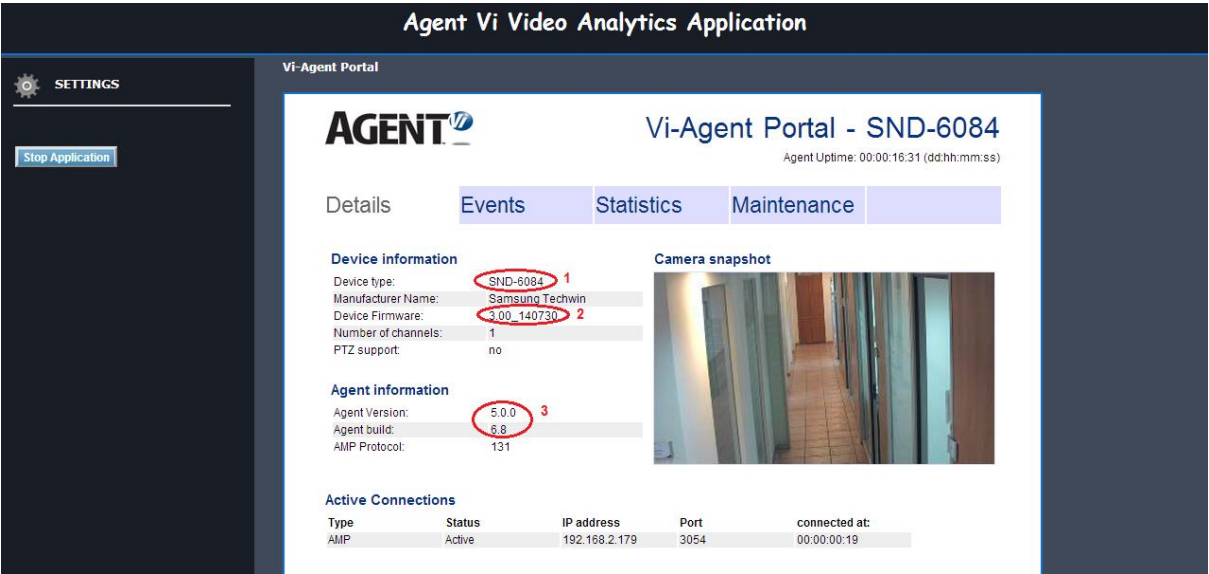

**3.** Verify that the **Device Type**, **Device Firmware** and **Vi-Agent version** are correct. If one of the attributes is incorrect, uninstall the current Vi-Agent application and reinstall it.

# **5. Stopping, Starting or Deleting Vi-Agent**

You should stop, start or delete Vi-Agent from the camera only in problematic or troubleshooting scenarios. Consult your support team before doing that.

- ➢ **To stop/start Vi-Agent from camera webpage:**
- **1.** Go to **Setup>System>Open SDK** page, click the **Start**/**Stop** button for starting/stopping the Vi-Agent application.
- **2.** Make sure that **Auto start** checkbox is checked.

#### ➢ **To stop/start Vi-Agent from iPOLiS Device Manager:**

- **1.** Go to **ETC>Open SDK** page (refer to Figure 4 above), enter the application name "**SamsungAgent**", and click the **Start/Stop** button for starting/stopping the Vi-Agent application.
- **2.** Mark the **Auto start** and click **Apply**.

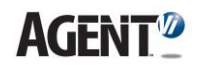

- ➢ **To delete Vi-Agent from camera web page:**
- **1.** Go to **Setup>System>Open SDK** page, click the **Stop** button in case the Vi-Agent application is running.
- **2.** Click the **Uninstall** button, a pop-up window will show up asking for confirmation, click **OK**, the Vi-Agent application will be removed.
- ➢ **To delete Vi-Agent from iPOLiS Device Manager:**
- **1.** Go to **ETC>Open SDK** page (refer to Figure 4 above), enter the application name "**SamsungAgent**", and click the **Stop** button in case the Vi-Agent application is running.
- **2.** Click the **Uninstall** button, the Vi-Agent application will be removed.

#### **6. Additional Support**

Contact [Agent Vi Support](mailto:support@agentvi.com) for additional information and support.